# Bedienungsanleitung Sat Messgerät DMC HD2

## **Inhalt**

## **Inhaltsverzeichnis**

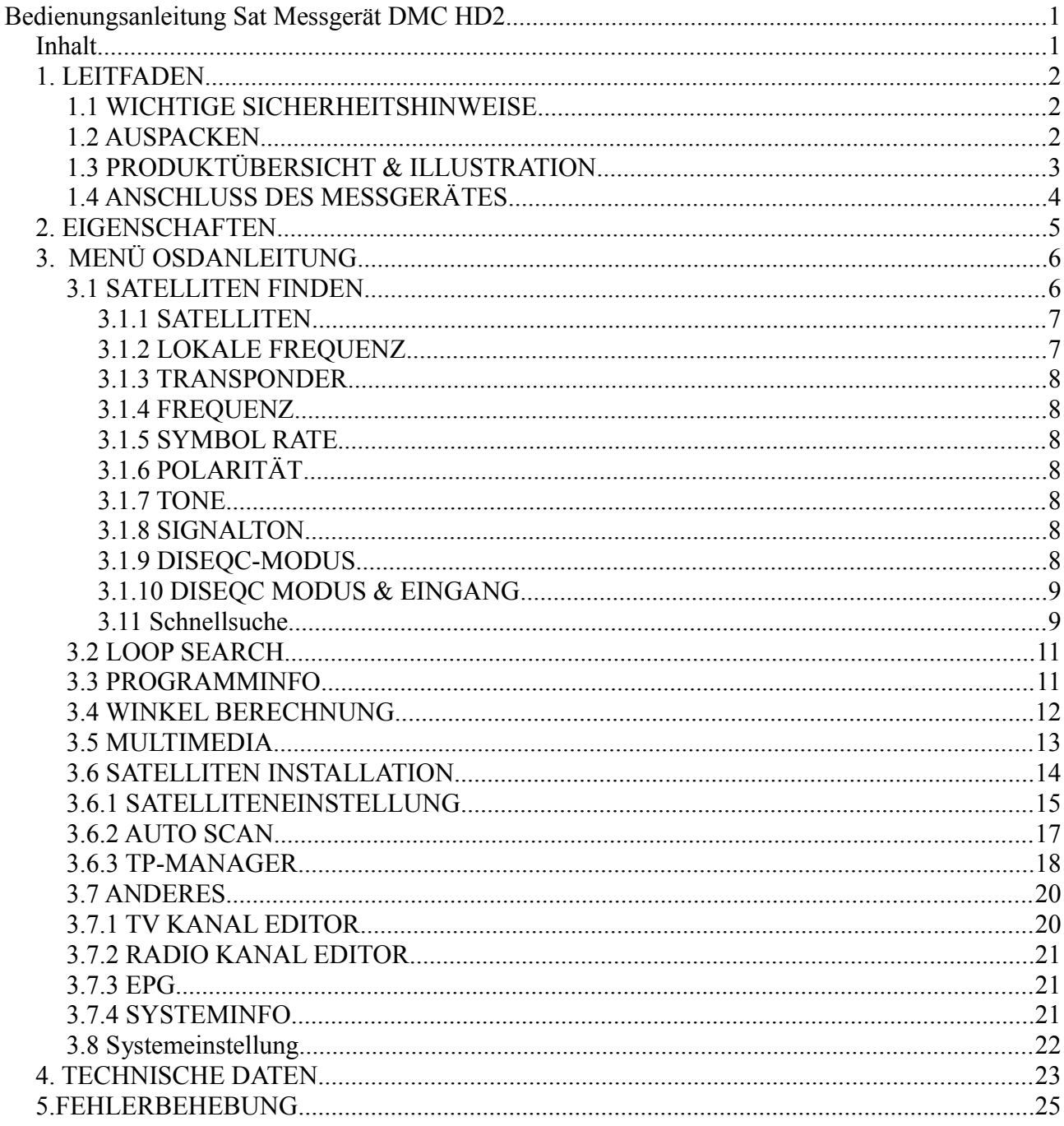

## *1. LEITFADEN*

## **1.1 WICHTIGE SICHERHEITSHINWEISE**

Vielen Dank für die Auswahl unseres Produktes. Vor der Inbetriebnahme möchten wir Sie auf folgende wichtige Informationen hinweisen um das Gerät sicher und korrekt zu handhaben:

• Lesen Sie diese Bedienungsanleitung sorgfältig durch, bevor Sie das Gerät in Betrieb nehmen.

• Sie müssen die Satellitenschüssel mit richtiger Richtung und Winkel installieren. Wenn die Satellitenschüssel nicht ordnungsgemäss funktioniert, wenden Sie sich an Ihren Händler vor Ort.

• Wenn das Gerät plötzlich aus einem kalten Bereich in einen heissen Bereich bewegt wird, kann dies zu Problemen führen.Schalten Sie in diesem Fall die Stromversorgung aus und warten Sie 1-2 Stunden, bis Sie das Gerät wieder einschalten.

- Lassen Sie das Gerät nur in sauberer Umgebung mit mit ausreichender Belüftung.
- Decken Sie das Messgerät nicht ab und Sie es auf Oberflächen, welche Wärme abgeben.
- Reinigen Sie das Gehäuse mit einem weichen Tuch mit etwas Waschflüssigkeit.
- Öffnen Sie das Gehäuse nicht.
- Setzen Sie das Gerät nicht extremer Hitze, Kälte oder feuchter Umgebung aus.
- Es dürfen keine Flüssigkeiten oder andere Materialien in das Gerät gelangen.

## **1.2 AUSPACKEN**

Öffnen Sie die Verpackung und stellen Sie sicher, dass der Lieferumfang komplett ist. Falls etwas fehlt, wenden Sie sich bitte an Ihre Verkaufsstelle.

- 1. Messgerät DMC HD2
- 2. Bedienungsanleitung
- 3. AV-Kabel
- 4. KFZ-Ladekabel
- 5. Netzteil
- 6. Trageschlaufe zu Tragetasche

HINWEIS: Bitte beachten Sie unsere aktuelle Konfiguration.

# **1.3 PRODUKTÜBERSICHT & ILLUSTRATION**

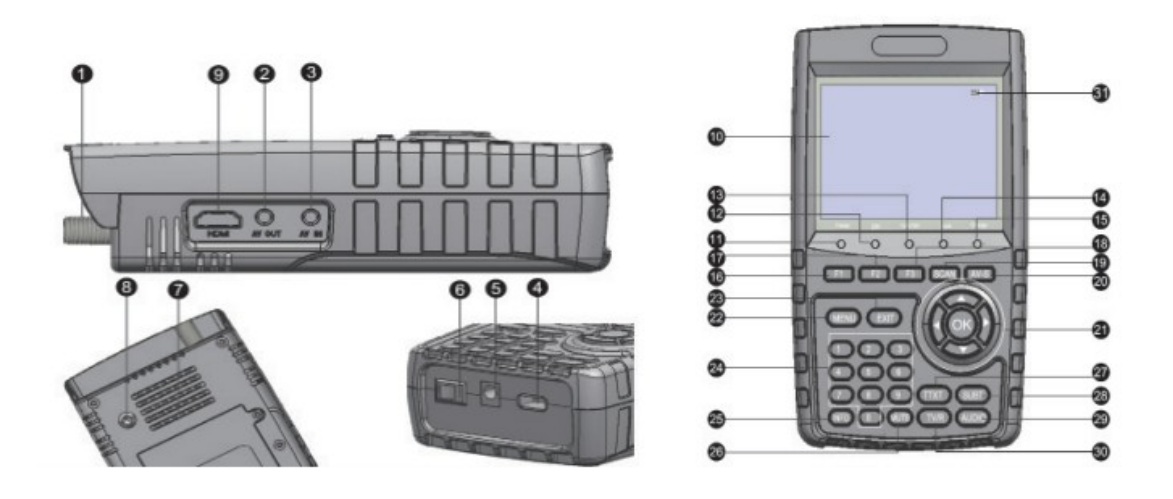

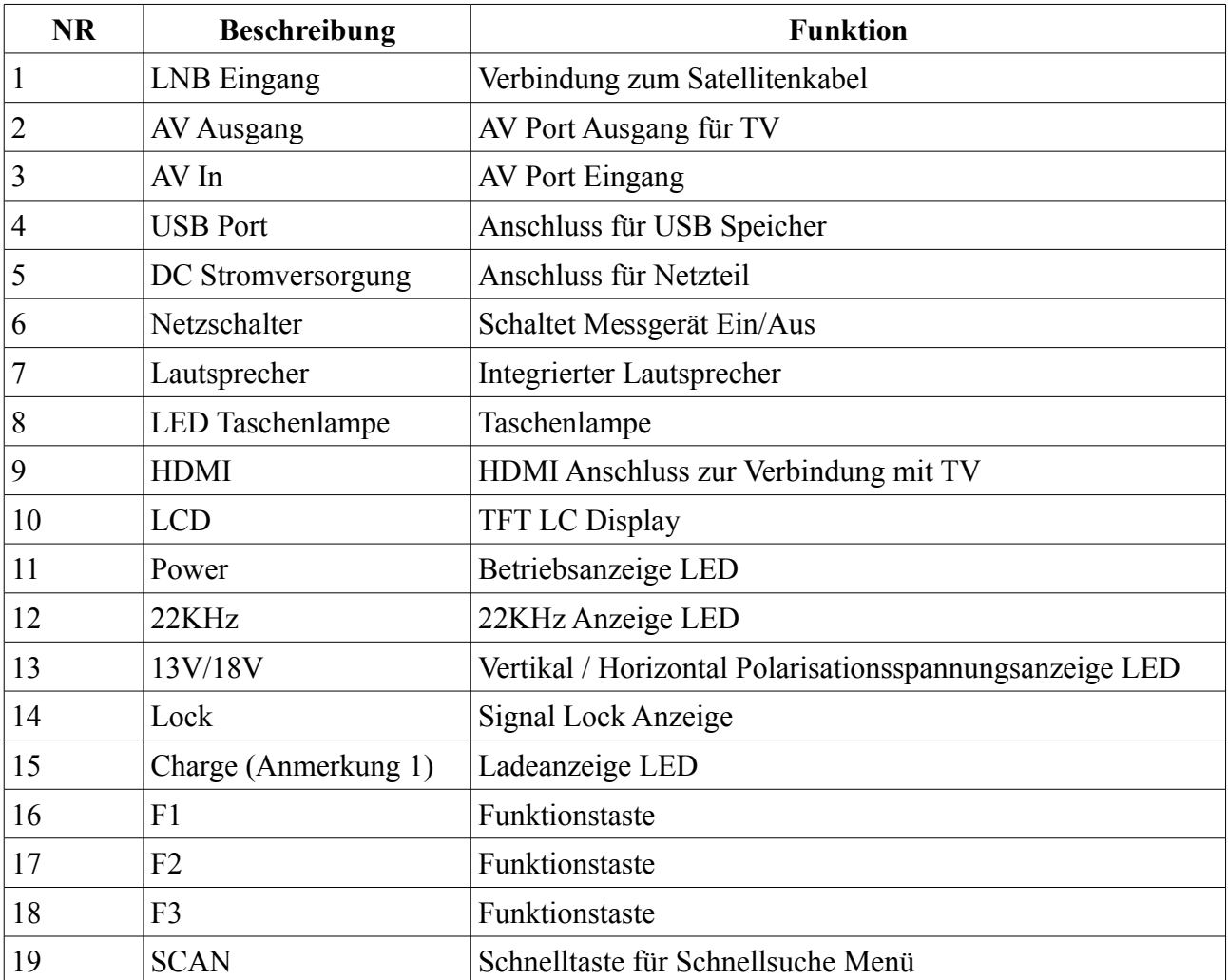

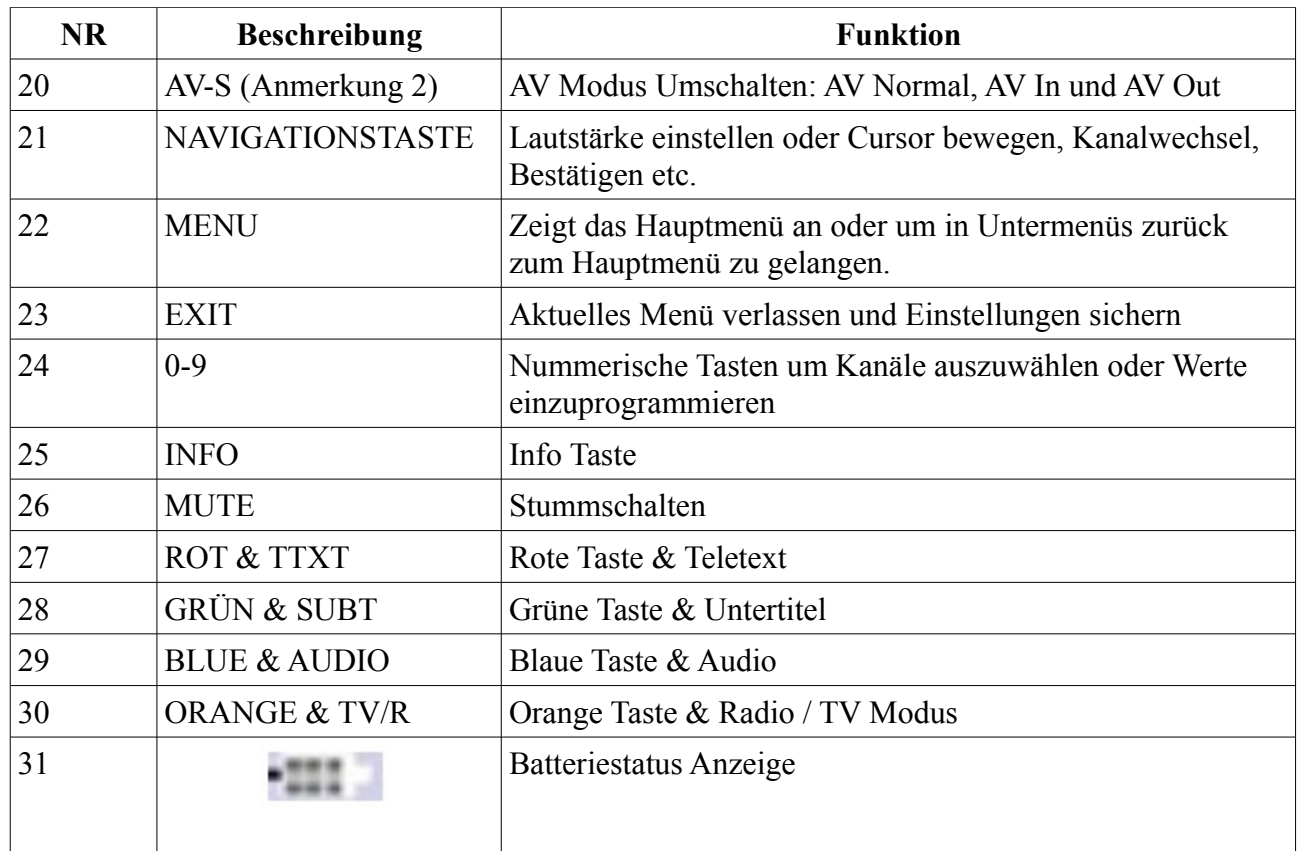

**Anmerkung 1:** Wenn das Netzteil einsteckt ist, leuchtet Ladeanzeige auf. Wenn der Akku ausreichend geladen ist, erlischt die Ladeanzeige.

**Anmerkung 2:** Im AV-Out-Modus ist der Lautsprecher ausgeschaltet

## **1.4 ANSCHLUSS DES MESSGERÄTES**

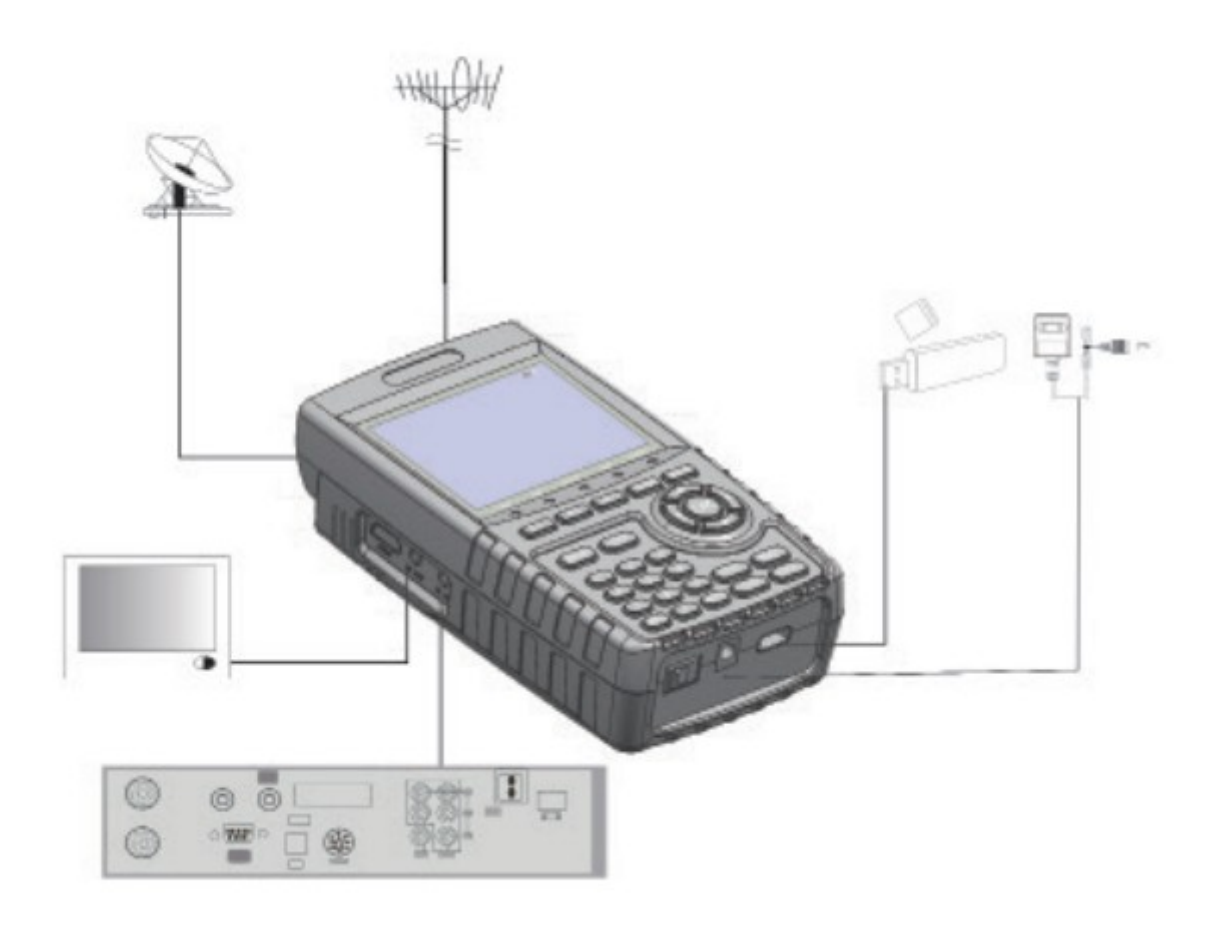

## *2. EIGENSCHAFTEN*

- 3,5-Zoll-Hochauflösender-TFT-LCD-Bildschirm
- Vollständig DVB-S / DVB-S2, MPEG-2 / MPEG4 konform
- MPEG-2 / H.264 Hardware-Decodierung
- Digitales Messgerät für Signalstärke und Qualität
- Unterstützt Suchllauf in Auto, Blind, Manual oder NIT Modus
- Akustischer und optischer Alarm Signal Lock
- Automatische Berechnung von AZ, EL Winkel
- Unterstützt DISEQC 1.0 / 1.1 / 1.2, 0 / 22khz Ton
- Lautsprecher integriert
- Unterstützung sowohl AV out als auch AV in
- LNB Kurzchluss Schutz
- 7.4V / 3000mAh Li-Ion Akku im Lieferumfang enthalten
- Software-Upgrade über USB-Port
- Leicht zu tragen

## *3. MENÜ OSDANLEITUNG*

Wenn Sie die Kabel installiert und angeschlossen haben, drücken Sie MENU Um das Hauptmenü anzuzeigen.

- Satelliten finden
- Loop Search
- Programminfo
- Winkelberechnung
- Multimedia
- Satelliteninstallation
- Andere
- Systemeinstellung

Drücken Sie die Tasten  $\blacktriangle \blacktriangledown \blacktriangle \blacktriangledown$ , um den Cursor im Menü nach oben oder unten zu bewegen

Schnittstelle, dann verwenden Sie OK, um eine Auswahl zu bestätigen.

## **3.1 SATELLITEN FINDEN**

Wählen Sie Satellit Find aus, und drücken Sie dann OK.

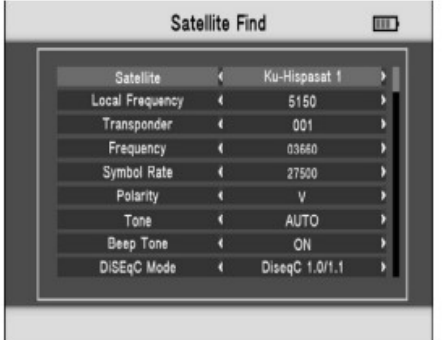

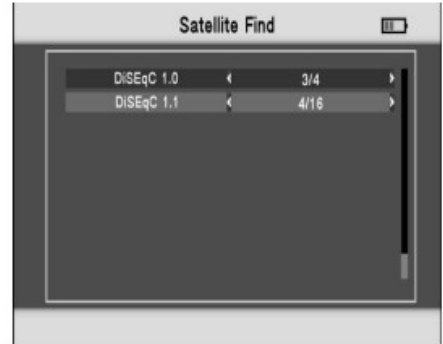

### *3.1.1 SATELLITEN*

Drücken Sie  $\bigcap$  in der Satellitenliste.

Verwenden Sie die 17 Taste,

um den Cursor zu bewegen,

und drücken Sie dann OK

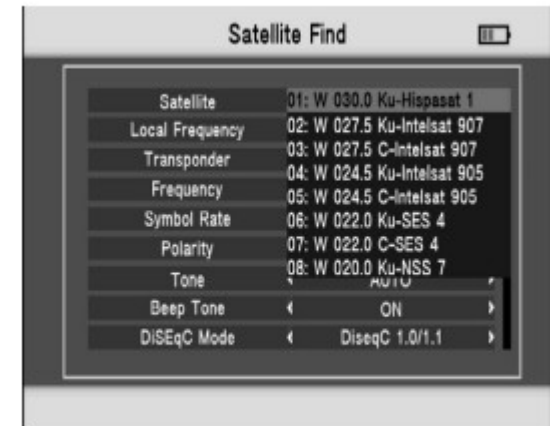

Um den gewünschten Satelliten zu wählen.

### *3.1.2 LOKALE FREQUENZ*

Drücken Sie die  $\blacktriangleright$ -Taste in der Lokale Frequenz-Liste.

Verwenden Sie **V** um den Cursor zu bewegen und

drücken Sie die Taste  $\overline{OK}$  um die gewünschte LNB Frequenz zu wählen.

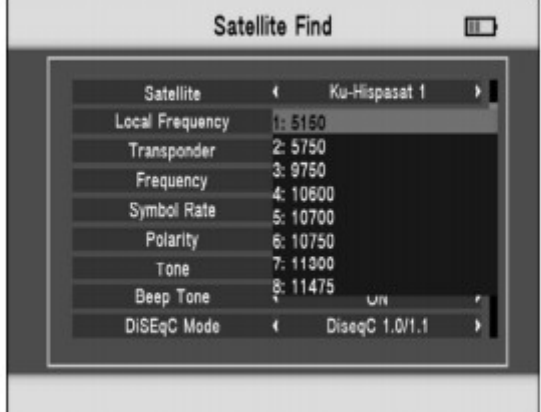

### *3.1.3 TRANSPONDER*

Drücken Sie  $\blacksquare$  in der Transponderliste. Verwenden Sie  $\blacksquare$  um den Cursor zu bewegen.

Drücken Sie OK um den gewünschten Transponder auszuwählen.

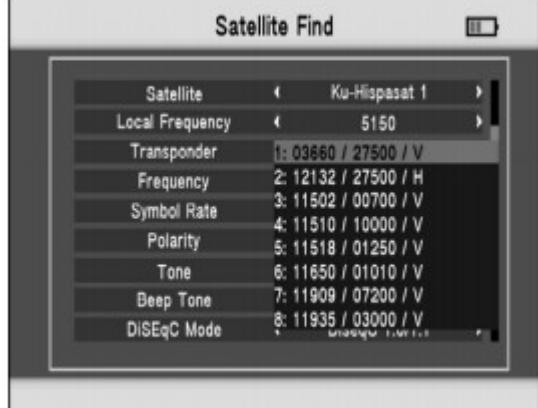

### *3.1.4 FREQUENZ*

Frequenz des aktuellen Transponders, Eingabe des Wertes mit den Nummern Tasten.

### *3.1.5 SYMBOL RATE*

Symbolrate des aktuellen Transponders, Eingabe des Wertes mit den Nummern Tasten.

### *3.1.6 POLARITÄT*

Drücken Sie die -Taste, um die Polarisation zwischen vertikal oder horizontal zu wechseln.

### *3.1.7 TONE*

Drücken Sie die -Taste zum Ein- oder Ausschalten des 22kHz TON-Switches.

#### *3.1.8 SIGNALTON*

Drücken Sie die -Taste, um den Signalton ein- oder auszuschalten. Der Lock Alarm Signalton ertönt wenn das Suchmenü geöffnet wird.

### *3.1.9 DISEQC-MODUS*

Drücken Sie die  $\blacktriangle$  -Taste, um den Switch Typ als DiseqC 1.0 / 1.1, DiseqC 1.2 / USALS oder

Unicable einzustellen.

## *3.1.10 DISEQC MODUS & EINGANG*

Wenn Sie DiSEqC 1.0 / 1.1 auswählen, können Sie drücken, um die

Portnummer einzustellen. Wenn Sie Unicable auswählen, können Sie mit den IF Kanal auszuwählen und mittels Zifferntaste die Teilnehmerfrequenz auswählen.

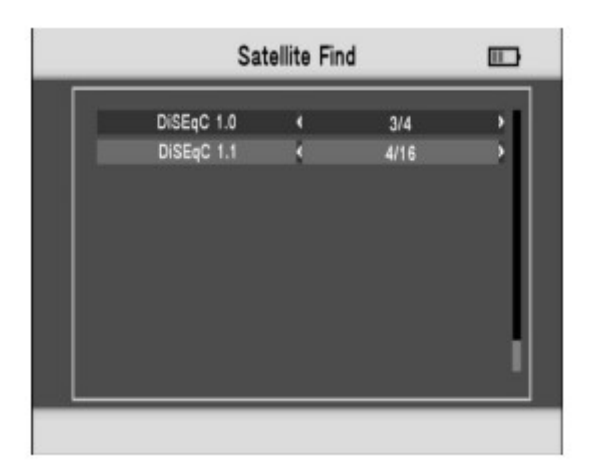

### *3.11 Schnellsuche*

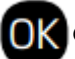

Im Satelliten-Menü können Sie **OK** drücken um die Schnellsuche zu öffnen.

Wenn Sie die Längengrad und Breitengrad in der Systemeinstellung eingestellt haben, werden die Winkel für LNB Skew, Azimuth und Elevation auf dem Bildschirm angezeigt.

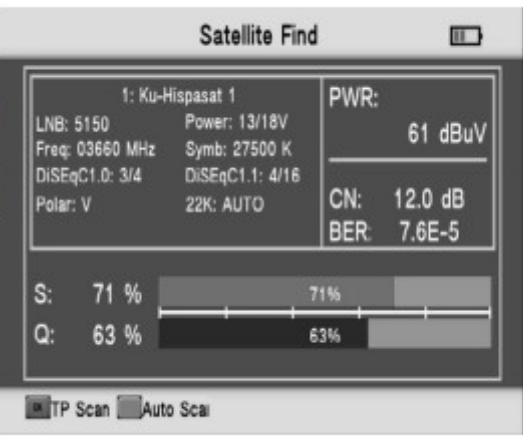

• TP Scan: Drücken Sie OK, um den aktuellen Transponder zu durchsuchen.

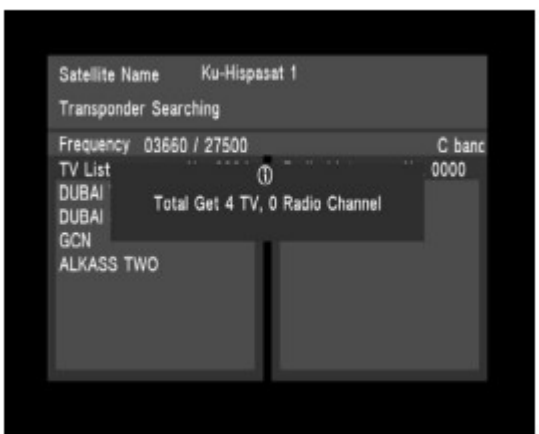

• Automatische Suche: Drücken Sie die rote Taste um auf dem aktuellen Satelliten eine Blindscan Suche zu starten.

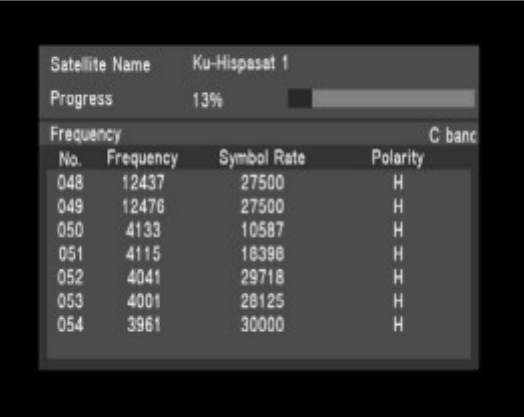

## **3.2 LOOP SEARCH**

Wähle die Loop-Suche und drücke dann

Es erscheinen 8 Transponder.

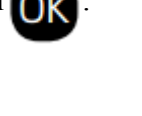

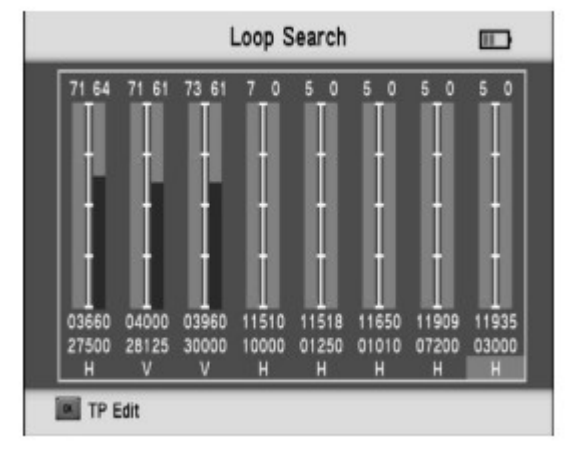

Drücke **OK** um das TP Edit Menü zu öffnen. Sie können Satellit und Transponder bearbeiten.

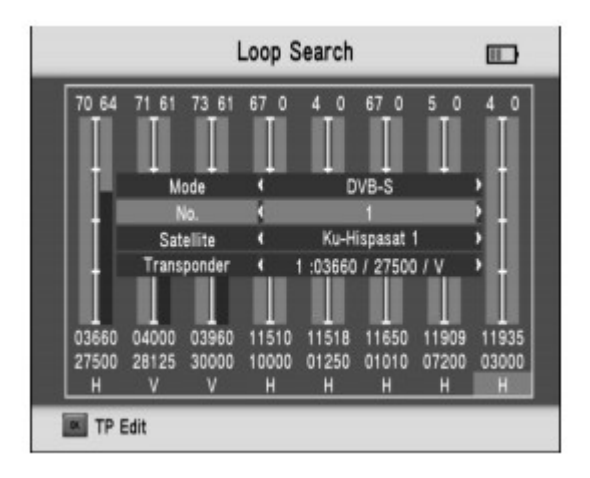

## **3.3 PROGRAMMINFO**

Im Programminfo Menü erhalten Sie Informationen zum aktuellen TV Sender.

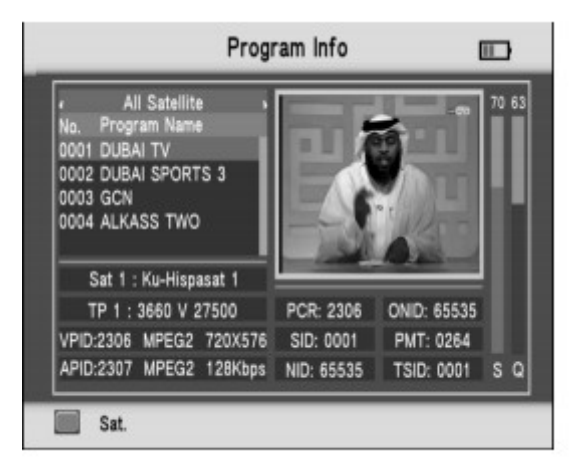

## **3.4 WINKEL BERECHNUNG**

Sie können die Winkeleinstellungen des gewählten Satelliten bearbeiten.

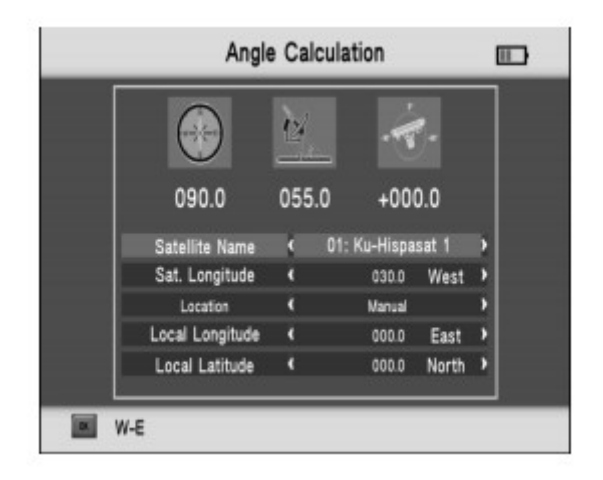

## **3.5 MULTIMEDIA**

Wählen Sie Multimedia und drücken Sie

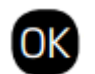

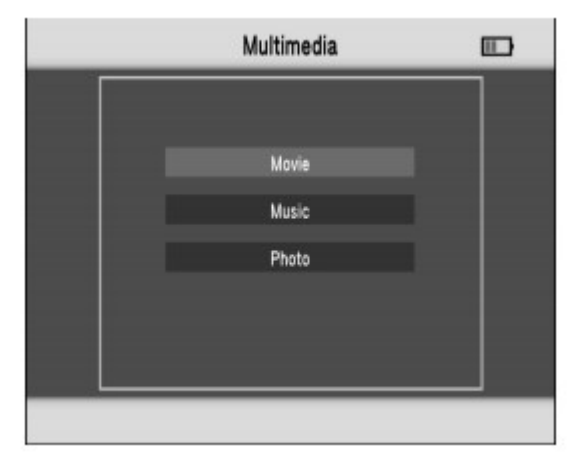

#### • Film

Drücken Sie die rote Taste, um die Ansicht zwischen Ordneransicht und detaillierter Liste umzuschalten.

Drücken Sie die grüne Taste zur Anzeige von Optionen der Wiedergabedateien

Drücken Sie MENU um zurückzukehren.

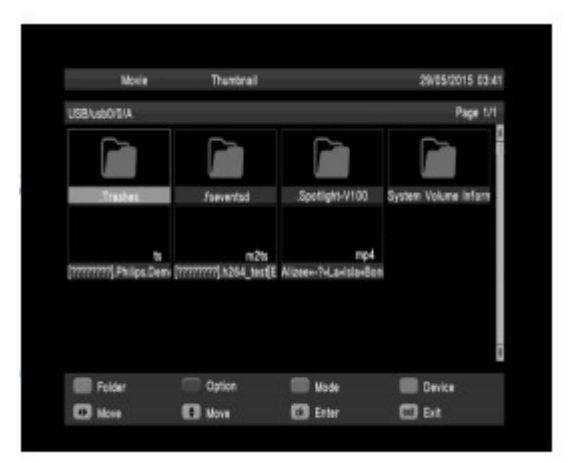

Drücken Sie die orange Taste, um die Ansicht auf das grosse Symbole zu ändern.

Drücken Sie die Pfeiltasten, um den Cursor zu bewegen und drücken Sie dann, **OK** um die Datei auszuwählen.

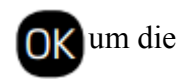

Im Abspielmodus:

F1 Taste: Play.

F2 Taste: Pause.

F3 Taste: Schnell rückwärts. Drücken Sie die Taste F3 um zurückzukehren.

SCAN-Taste: Schneller Vorlauf. Drücken Sie die SCAN-Taste um zurückzukehren.

• Musik & Foto Befolgen Sie die Anleitung unter Film.

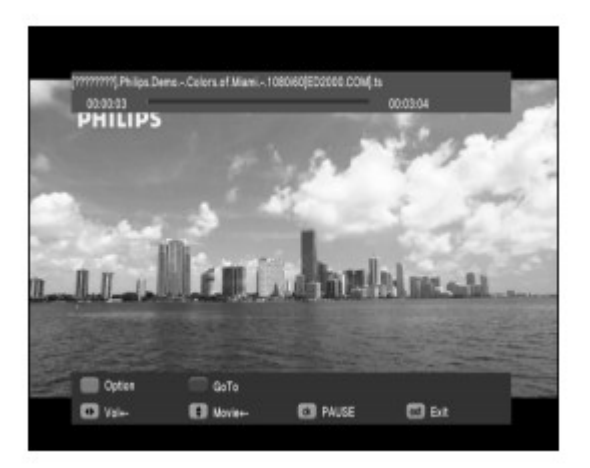

## **3.6 SATELLITEN INSTALLATION**

- Satelliten Einstellungen
- Auto Scan
- TP Manager

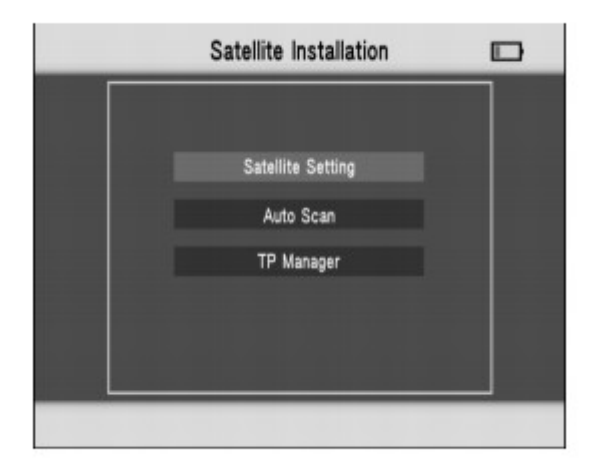

## **3.6.1 SATELLITENEINSTELLUNG**

In allen Satelliten Einstellungen:

Drücken Sie die rote Taste für das Transponder Menü.

Drücken Sie die grüne Taste für das automatische Scan-Menü.

Drücken Sie die  $\triangle$   $\blacktriangledown$  -Taste, um den Cursor zu bewegen, und drücken Sie dann , um einen Satelliten an- oder abzuwählen.

Drücken Sie , um die einzelne Satelliteneinstellung einzustellen.

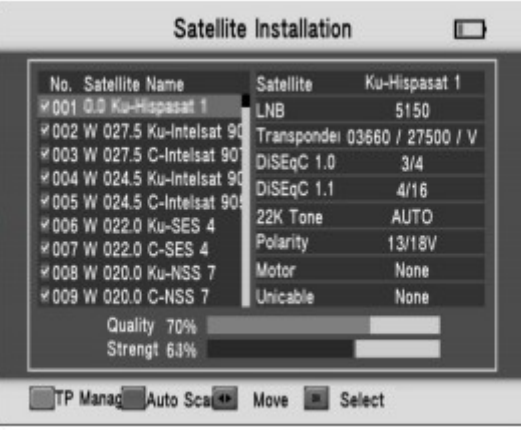

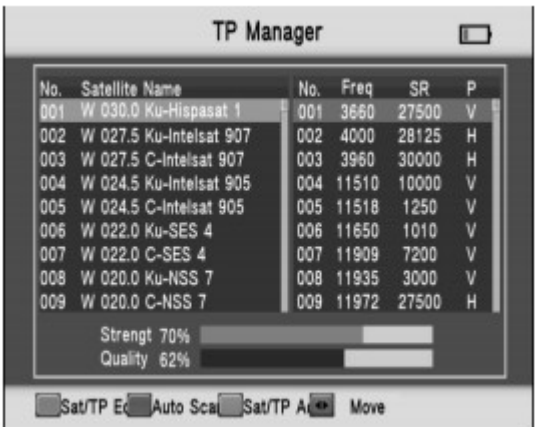

In der Einstellungsoberfläche:

**1. TP Manager:** Drücken Sie die rote Taste für den TP Manager.

**2. Auto Scan:** Drücken Sie die grüne Taste für den automatischen Scan.

**3. LNB:** Drücken Sie die **-Taste und ändern Sie dann den LNB** Frequenz.

**4. Transponder:** Taste AB drücken und dann ändern

Der aktuelle TP.

**5. DiSEqc1.0:** Drücken Sie die -Taste, um den DiSEqC-Port zu ändern.

**6. DiSEqc1.1:** Drücken Sie die **-Taste**, um den DiSEqC-Port zu ändern.

**7.Motor:** Drücken Sie die -Taste, um den DiSEqC-Port zu ändern.

Wenn Sie DiSEqC 1.2 / USALS wählen, drücken Sie **GK** für die Motoreinstellungen.

- **Transponder:** Drücken **GK** Sie, um den aktuellen Transponder zu ändern.
- **Modus A:** Position

A1 Richtung: Drücken Sie die  $\blacktriangleleft$  -Taste, um den Motor nach Osten oder Westen zu bewegen.

**A2 Position:** Stellen Sie die Satellitenposition ein.

**• Modus B:** Motor auf Nullposition drehen.

Bewegen Sie den Cursor auf GO und drücken Sie **QK**, der Motor dreht auf Nullposition.

**• Modus C:** Bewege zur gespeicherten Position.

Bewegen Sie den Cursor auf GO, dann drücken Sie **OK**, der Motor geht zur Position, welche im Modus A Position gespeichert wurde.

**• Modus D:** Drehe zu Satelliten

Bewegen Sie den Cursor auf GO, dann drücken Sie **IOK**, der Motor geht zur automatisch berechneten Position.

**• Modus E:** Neu berechnen

**E1 Richtung:** Drücken Sie die  $\blacksquare$  -Taste, um die Richtung nach Westen oder Osten zu wählen.

**E2 Neu berechnen:** Satellitenposition neu berechnen.

### **• Modus F: Ost- oder Westlimit einstellen**

Begrenzen Sie den Motor nach Osten oder nach Westen.

**F1 Richtung:** Drücken Sie die  $\blacksquare$  -Taste, um die Richtung nach Westen oder Osten zu wählen.

**F2 Store:** Die Satellitenposition von A2 speichern

**• Modus G:** Limit aktivieren oder deaktivieren

Wählen Sie, ob Sie das Limit ein- oder ausschalten möchten.

8. Unicable: Drücken Sie die **-Taste**, um Unicable auszuwählen, und

drücken Sie dann **OK** um die Unicable Einstellungen zu öffnen.

## • Transponder: Drücken Sie die  $\blacksquare$  -Taste, um den aktuellen Transponder zu ändern.

• IF-Kanal: Drücken Sie die **Canal ist Franklingen von SCR Kanal zu ändern.** 

• Center Frequenz: Verwenden Sie die nummerischen Tasten um die Teilnehmerfrequenz einzugeben.

## **3.6.2 AUTO SCAN**

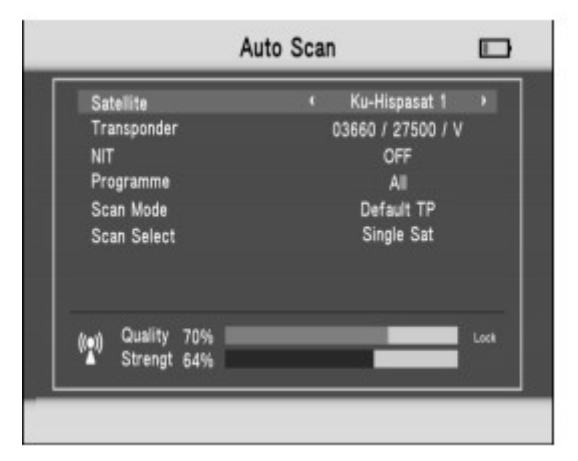

Wählen Sie im Untermenü Sat / TP Manager die Option Automatische Suche für den automatischen SAT-Scan.

• Satellit: Drücken Sie die  $\blacksquare$  -Taste in der Satellitenliste. Benutzen Sie die

 $\blacksquare$  -Taste, um den Cursor zu bewegen, und drücken Sie dann  $\blacksquare$  um den gewünschten

Satelliten auszuwählen.

• Transponder: Taste in der TP-Liste drücken. Benutzen Sie die

 $\triangle$   $\triangledown$  -Taste, um den Cursor zu bewegen, und drücken Sie dann  $\bigcirc$  K um den gewünschten Satelliten auszuwählen.

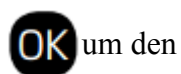

- NIT: Drücken Sie die  $\blacktriangleleft$  -Taste, um die Netzwerk-Suche ein- oder auszuschalten.
- Programm: TV-Suchart ALL / FTA (Alle / Unverschlüsselte).
- Scan-Modus: Scan-Modus wählen. Zur Auswahl stehen Standard TP / Ein TP / Blind.
- Scan Select: Suche auf allen ausgewählten Satelliten oder dem aktuellen Satelliten starten.

## **3.6.3 TP-MANAGER**

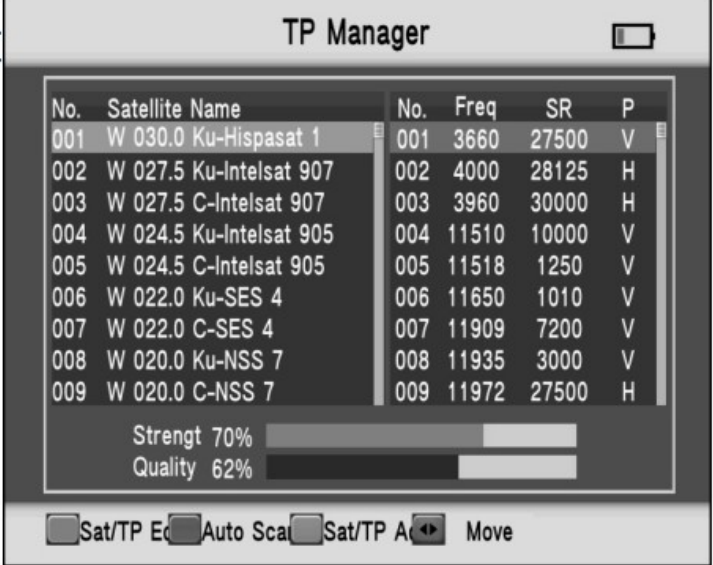

Drücken Sie die -Taste, um den aktuellen Satelliten auszuwählen.

**• Satellit bearbeiten**

Drücken Sie die rote Taste, um den Satelliten zu bearbeiten.

**NO: Satellitennummer.**

**W-E:** Wechselt zwischen Längengrad Ost und West.

Längengrad: Verwenden Sie die Zifferntaste um die gewünschten Werte einzugeben.

Satellitenname: Drücken Sie

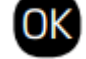

um die Tastatur zu öffnen und den Satellitennamen einzugeben.

### **• Satellit hinzufügen**

Drücken Sie die orange Taste, um einen Satelliten hinzuzufügen.

Drücken Sie die **California - Taste zum TP-Manager.** 

### **• TP bearbeiten**

Drücken Sie die rote Taste, um TP zu bearbeiten.

Nr .: TP-Nummer.

Häufigkeit: Verwenden Sie die Zifferntaste.

Symbol Rate: Verwenden Sie die Zifferntaste.

Polarität: Drücken Sie AB, um die Polarität zu ändern.

### **• TP hinzufügen**

Drücken Sie die orange Taste, um einen Transponder(TP) hinzuzufügen. Vorgehen wie bei **TP Edit**

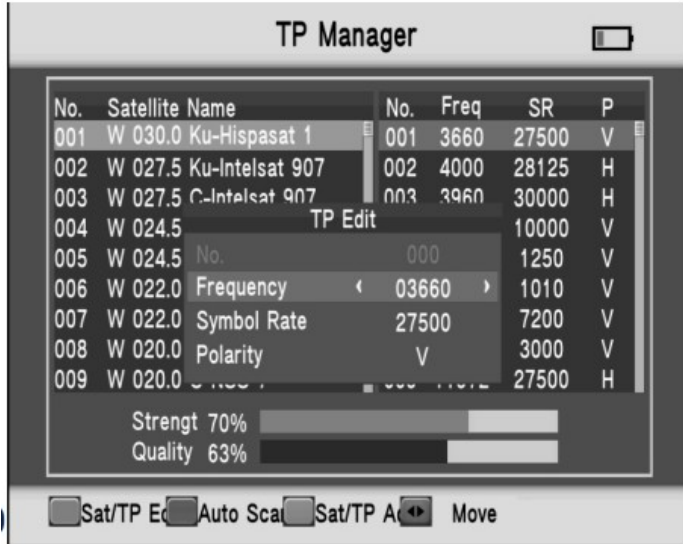

## **3.7 ANDERES**

- TV Kanal Editor
- Radio Kanal Editor
- EPG
- Systeminformationen

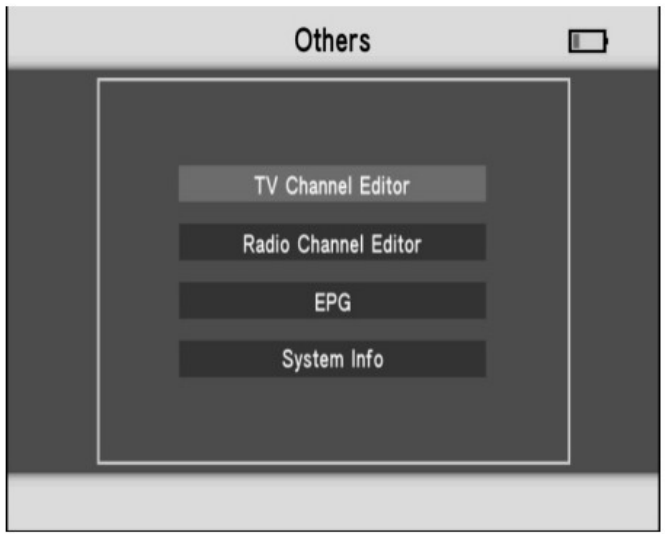

## **3.7.1 TV KANAL EDITOR**

Wählen Sie TV Kanal Editor, und drücken Sie dann für die Kanalliste Liste.

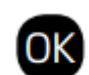

### **• Bearbeiten**

Drücken Sie die rote Taste für die Bearbeitungsliste. Sie können

Programmnamen bearbeiten, Programme verschieben, Programme sortieren,

Und Programme überspringen.

### **•Sperren**

Wählen Sie das Programm, das Sie sperren möchten, und drücken Sie die grüne Taste, um zu bestätigen.

### **• Del**

Wählen Sie das Programm, das Sie löschen möchten, und drücken Sie die orange Taste, um zu bestätigen.

### **• Sat**

Drücken Sie die blaue Taste, um alle Satelliten oder den aktuellen Satelliten auszuwählen.

## **3.7.2 RADIO KANAL EDITOR**

Siehe TV Kanal Editor.

## **3.7.3 EPG**

Drücken Sie die  $\blacksquare$ Taste , um das Programm zu wechseln.

Wenn der aktuelle Sender EPG-Informationen anbietet, erscheinen diese auf der rechten Seite des Fensters.

Drücken Sie die  $\blacktriangle$  -Taste, um den Tag des EPG zu ändern.

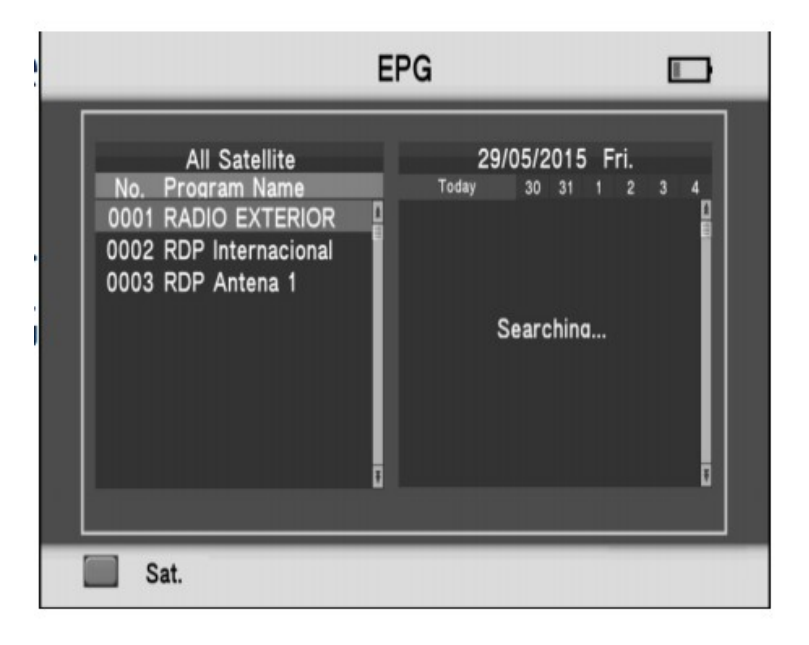

## **3.7.4 SYSTEMINFO**

Hier werden diverse Systeminformationen angezeigt.

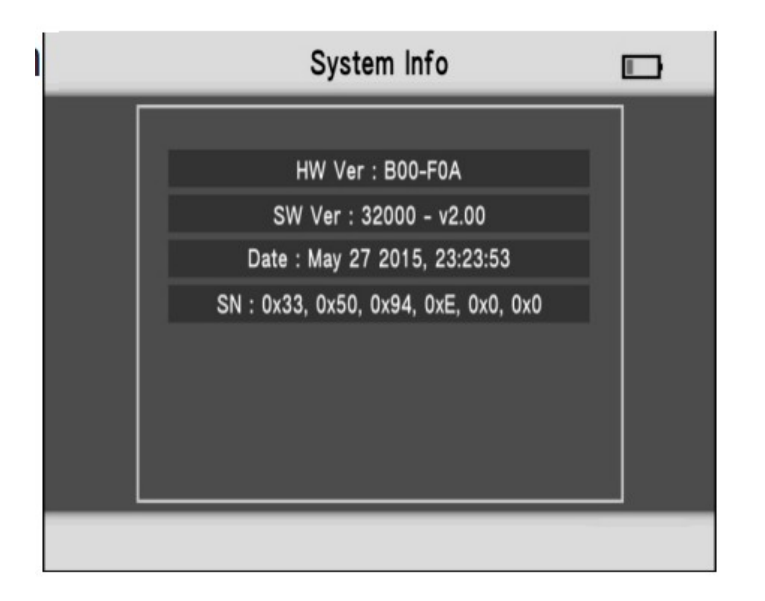

## **3.8 Systemeinstellung**

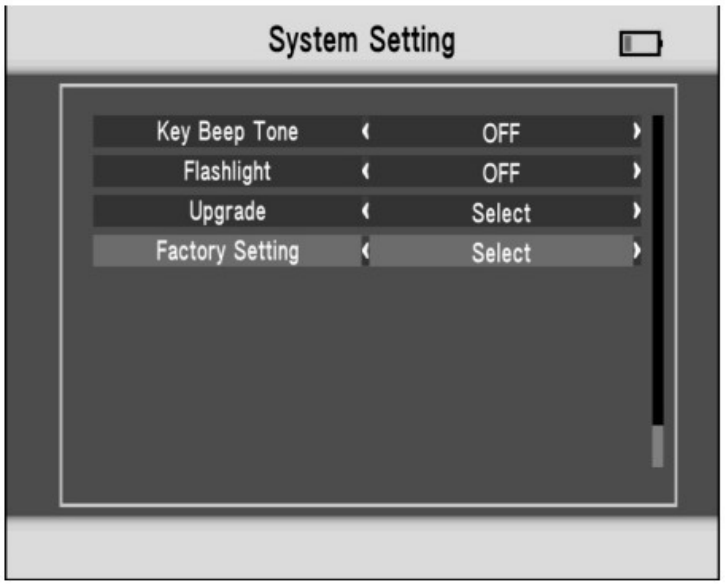

### **• Ländereinstellung**

Drücken Sie die  $\blacksquare$  -Taste, um das Land zu wechseln

#### **• OSD-Sprache**

Drücken Sie die  $\blacktriangle$  -Taste, um die OSD-Sprache zu ändern.

### **• TV-Format**

Drücken Sie die  $\blacktriangle$ Taste, um das TV-Format zu ändern.

### **• Video-Ausgang**

Wenn ein Bildschirm an der HDMI-Schnittstelle angeschlossen wurde, kann die <a>-Taste<br/>
-Taste gedrückt werden.

### **• TV-Auflösung**

Je nach gewähltem Videoausgang kann mit der -Taste die TV Auflösung geändert werden.

### TV-Auflösung.

#### **• Digitaler Audioausgang**

Drücken Sie die  $\blacksquare$ -Taste, um zwischen LPCM- oder RAW-Format zu wählen.

**• Zeitzone**

Drücken Sie die  $\blacktriangleright$  -Taste, um die Zeitzone zu ändern.

### **• Kanalsperre**

Wenn Sie die Kanalsperre öffnen, wird das Passwort verlangt, bevor Sie ins Untermenü gelangen.

### **• PWR-Einheit**

Drücken Sie die  $\blacksquare$  -Taste, um die PWR-Einheit zu wechseln.

**• Tastenton**

Drücken Sie die  $\blacksquare$  -Taste, um den Tastenton ein- oder auszuschalten.

**•Taschenlampe**

Drücken Sie die  $\blacktriangle$  -Taste, um die Taschenlampe ein- oder auszuschalten.

### **•Aktualisierung**

Kopieren Sie die Update Datei auf einen USB Stick und schliessen Sie diesen am Gerät an.

Drücken Sie **OK** um das Updatemenü zu öffnen. Wählen Sie mit den Pfeiltasten die Update

Datei und drücken Sie UK um das Update zu starten.

**Warnung:** Bitte schalten Sie das Gerät nicht aus und entfernen Sie nicht den USB Stick während dem Updatevorgang. Dies zerstört die Software und lässt das Gerät nicht mehr starten!

### **• Werkseinstellungen**

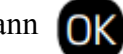

Drücken Sie die **-Taste**, und drücken Sie dann **QK**, um die Werkseinstellung zu bestätigen.

**HINWEIS:** Wenn Sie das Gerät auf die Werkseinstellung zurücksetzen, werden alle Benutzereinstellungen und die Datenbank gelöscht.

## *4. TECHNISCHE DATEN*

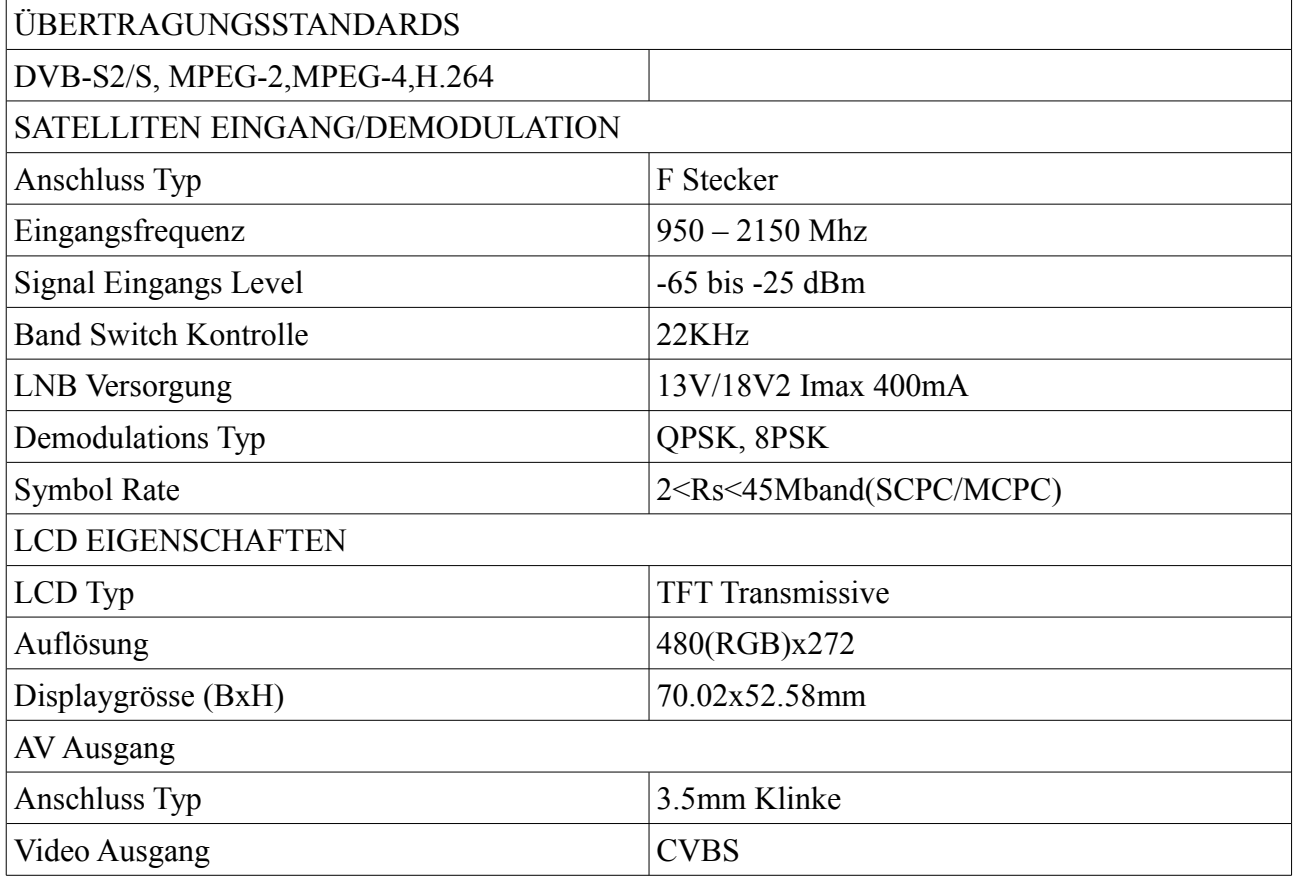

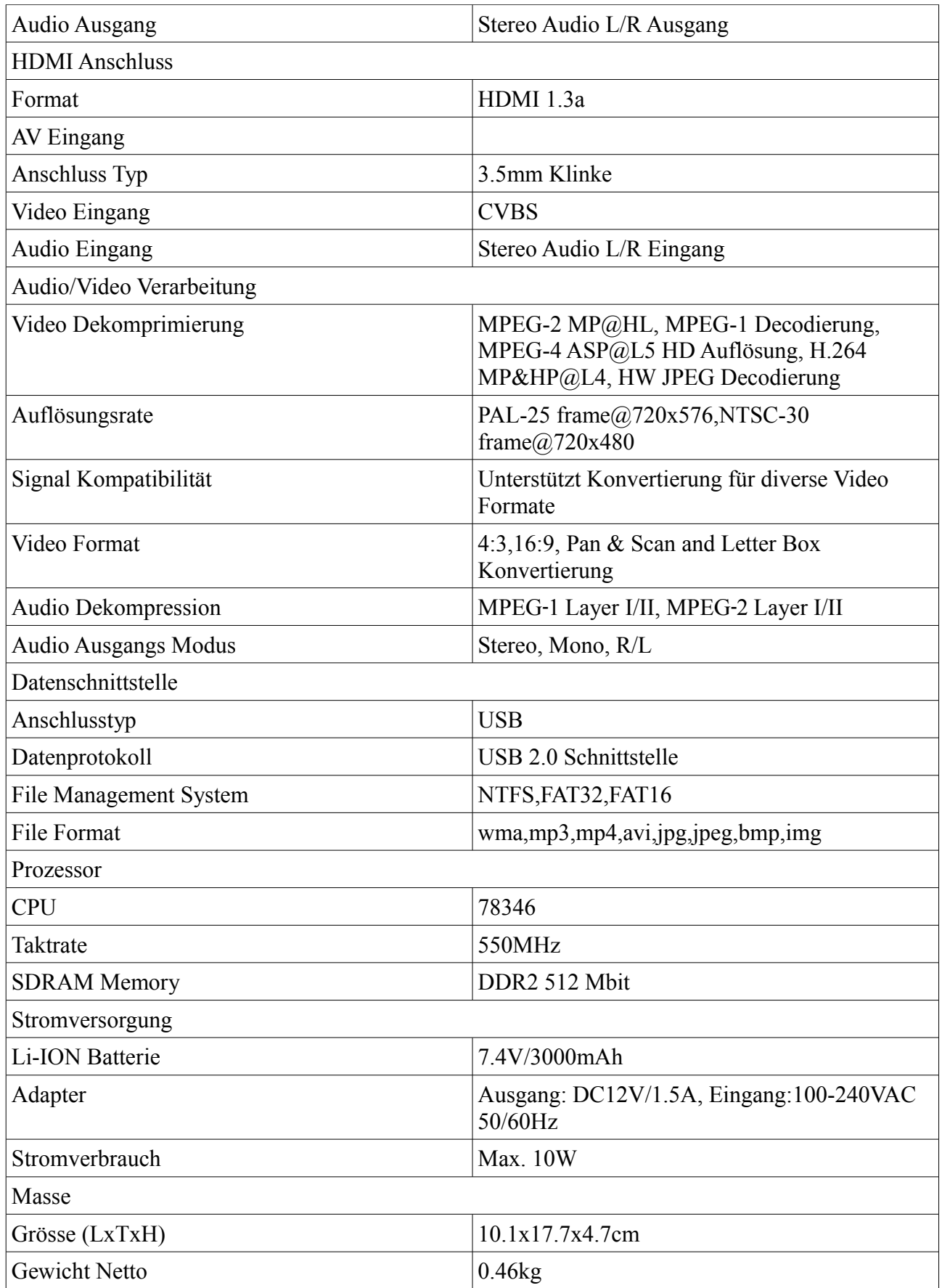

## *5.FEHLERBEHEBUNG*

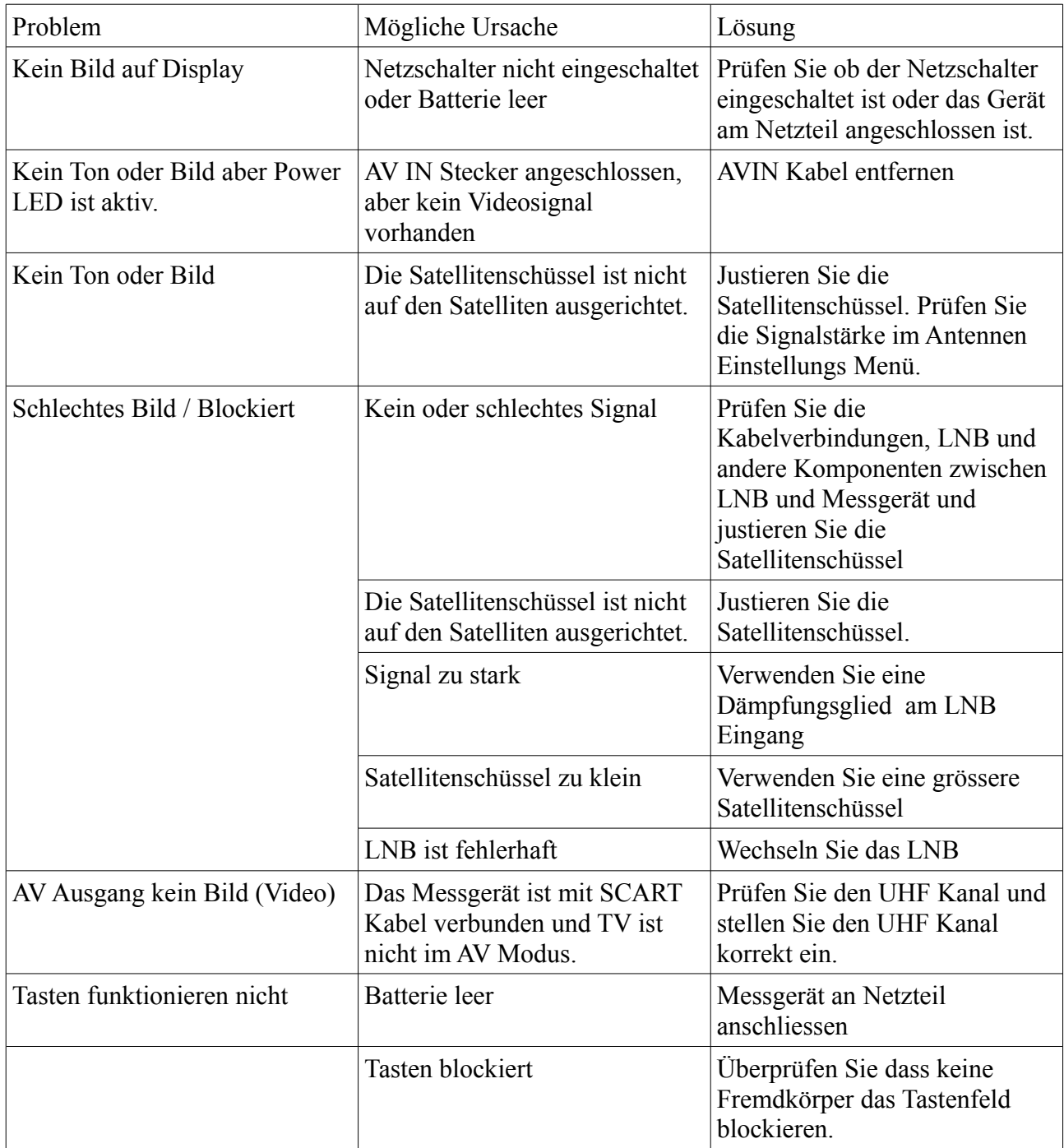

**Hinweis:** Wenn Sie das Problem mit der oben genannten Liste immer noch nicht lösen konnten, wenden Sie sich an den örtlichen Händler oder an den Kundendienst.